# **WEB**予約サービスのご利用方法

パソコン 携帯 スマートフォン:**<http://webyoyaku.jp/endosclinic/>**

## 必ず**E00136@atlink.jp** からのメールを受信できるようにアドレス指定設定を行ってから登録をしてください。

### 利用登録をする(診察券をお持ちで初めてネット予約される方)

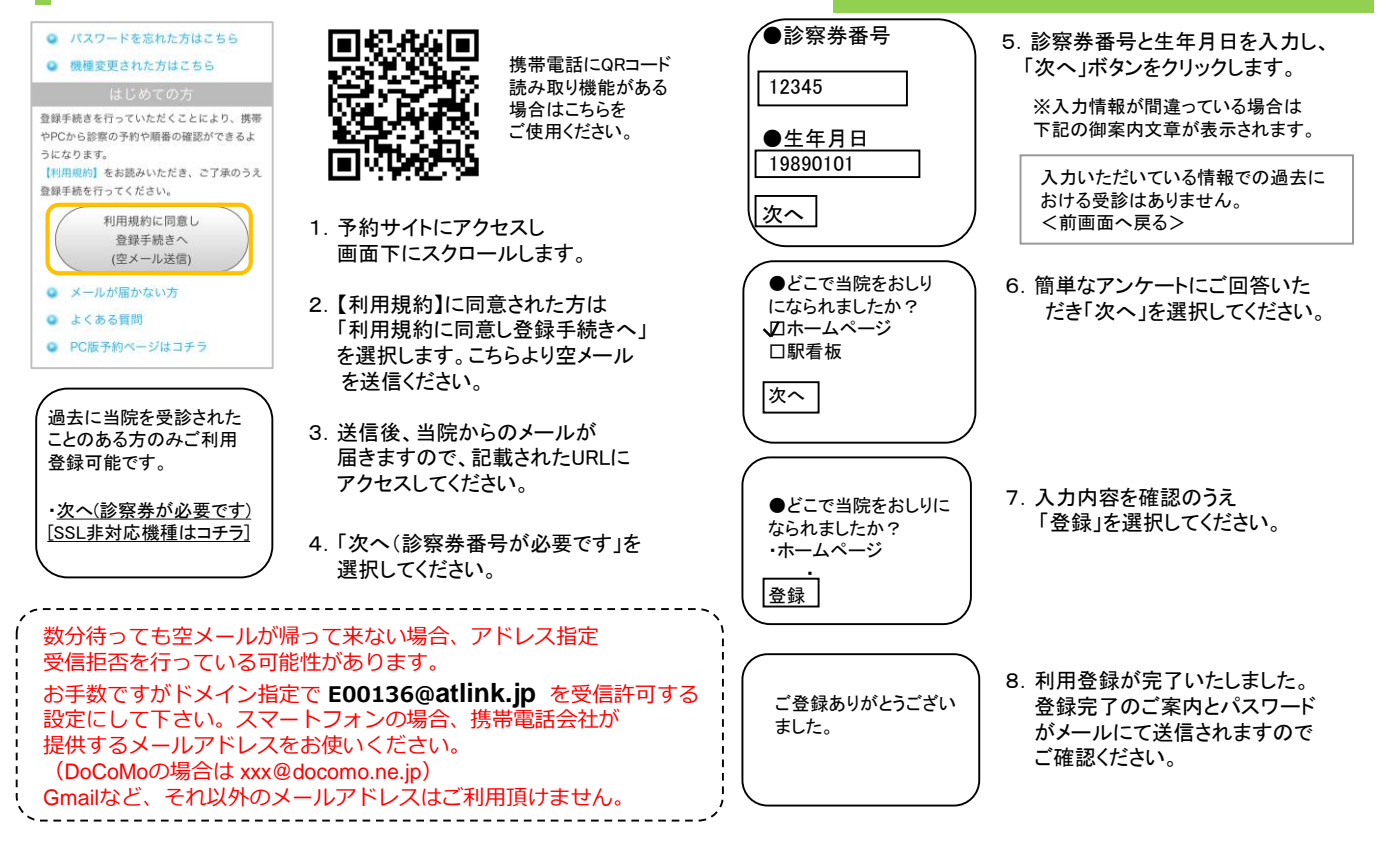

ログインする

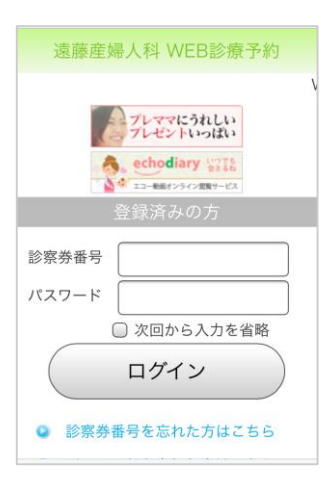

#### 【診察券番号とパスワードでログイン】

1.患者さまの診察券番号と登録時 にメールにてお知らせしました パスワードを入力し、「ログイン」 ボタンを押します。

○○ ○○様 こんにちは!

#### MENU

1.予約の登録 2.予約の確認変更 3.各種設定

ログアウト

2.ログインに成功しますと、左記の初期 メニューが表示されます。

【予約の登録】 予約を登録することができます。

#### 【予約の確認・変更】

予約内容の確認や変更、キャンセルをする ことができます。

【各種設定】

かんたんログイン設定やメールアドレス、 パスワードの変更が可能です

※本日の予約がある場合、トップ画面に予約情報 が表示されます。 ※当院からのおしらせがある場合、トップ画面にお しらせが表示されます。 ※表示されるメニューは実際とは異なる場合があり ます。あらかじめご了承ください。

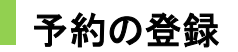

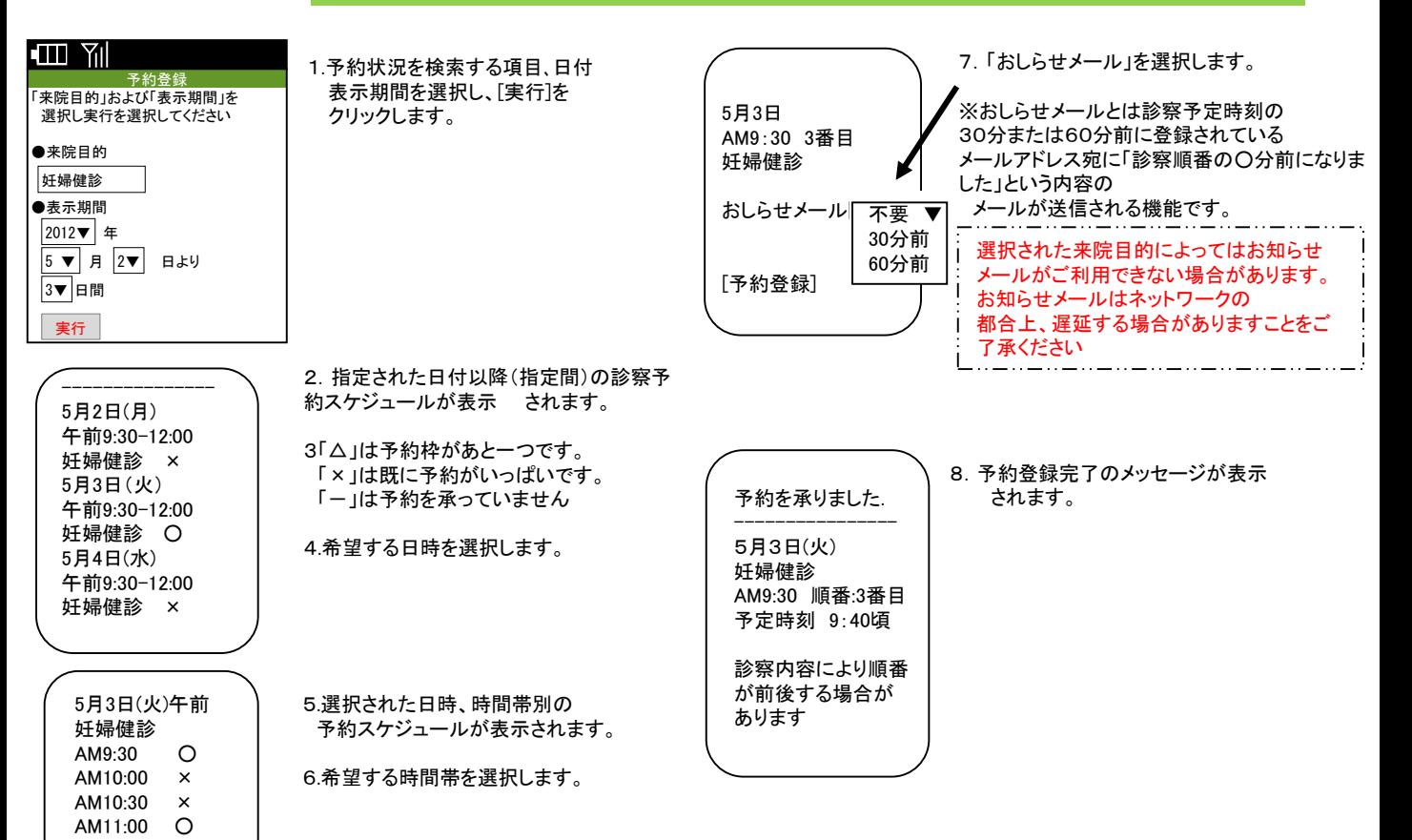

## 予約の確認/変更/キャンセル

#### 400 Yıl

 $-$  No.1  $-$ 5月10日(水)A10:30 妊婦健診でご来院 午前 2番目です - ...<br>予定時刻は10時36分頃です ・・・・・・・・<br>※おしらせメールは30分前に送信され ます 「予約の変更」「キャンセル」 最新表示

予約の確認・変更

AM11:30 △

予定時刻は現時点での目安です。 最新情報を確認いただき、お早めにご 来院くださいませ。

1. .ログイン後「予約の確認・変更」を 選択します。診察順番および予定時刻は、 当日の診察状況に応じて変動します。

※ここで表示される順番は、予約された 時間枠内での順番です。 ※表示される予定時刻はあくまでも目安 です。おはやめに来院ください。

- 2.予約を変更される場合は、 「予約の変更」を選択してください。
- 3.予約をキャンセルされる場合は、 - ・・・。 ニ・・こ・・。 ここ、<br>「キャンセル」を選択してください。 下記のご予約を

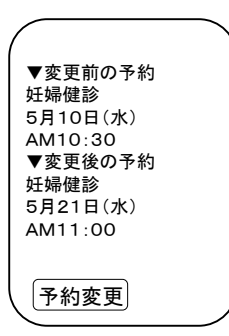

キャンセルいたします。 ---------------- 妊婦健診 5月10日(水) 午前

---------------- よろしいですか? (いいえ) はい

#### 【予約の変更】

画面に沿って変更後の予約を入力 操作を行ってください。最後に、 変更前と変更後の予約内容の 確認画面が表示されますので、 よろしければ「予約変更」を 選択して下さい。

【予約のキャンセル】

キャンセルする予約内容を 確認のうえ「はい」を選択 してください。

T

T

※ログインに複数回数失敗しますと当サービスをご利用いただけなくなりますのでご注意ください。 ※診察の順番になっても来院されていない場合は、「順番をとばしています。」旨の メールが送信されます。 ※ご登録いただいたメールアドレスに一定回数を超えて配信できない場合は、メール配信を停止させていただく場合があります。